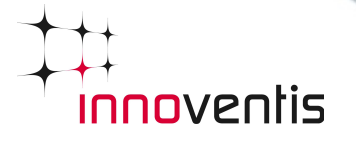

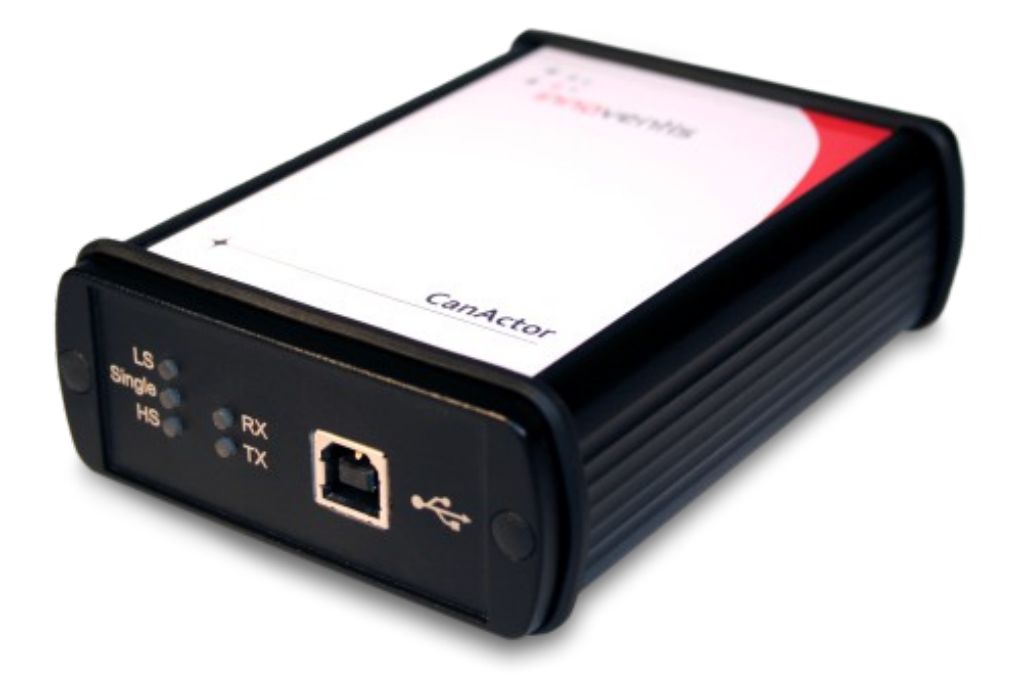

# **CanActor** ...ihr Zugang zum CAN-Bus *Benutzerhandbuch*

*© 2014 innoventis GmbH, Alle Rechte vorbehalten.* **Dokument-Version 1.2 innoventis GmbH Technologie und Gründerzentrum Würzburg Sedanstraße 27 97082 Würzburg Deutschland**

**CanActor ist eine Hardware von innoventis GmbH, eingetragen in Deutschland. Die CanActor-Dokumentation ist urheberrechtlich geschützt. Sie dürfen diese Dokumentation ohne schriftliche Genehmigung von innoventis GmbH weder vervielfältigen noch verteilen.** 

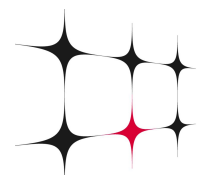

## **Inhalt**

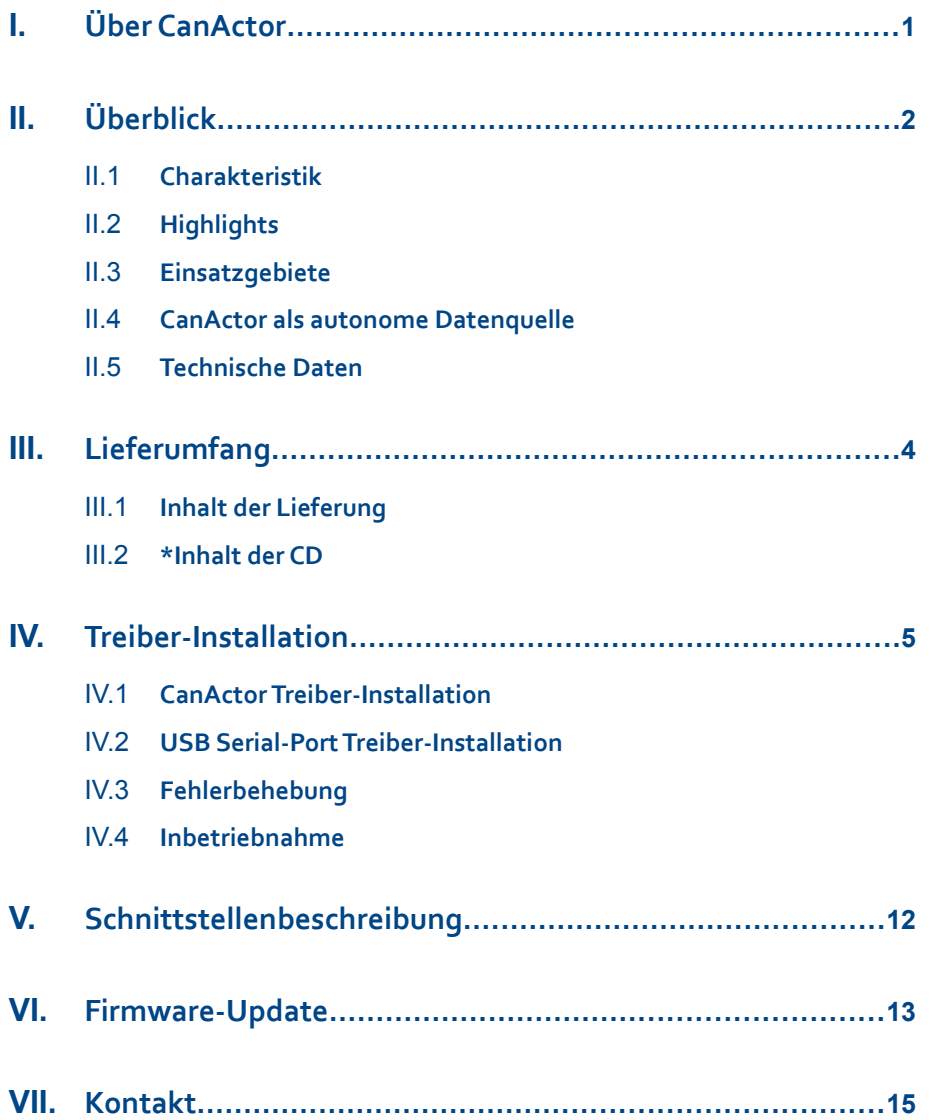

### <span id="page-3-0"></span>**I. Über Ihren CanActor**

**Der CanActor ist ein aktives USB-CAN-Interface zum Anschluss eines PCs an ein CAN-Netzwerk. Er ermöglicht zuverlässiges und verlustfreies Senden und Empfangen von Nachrichten in CAN-Netzwerken mit hoher Übertragungsrate und hoher Buslast. Der CanActor beherrscht alle gängigen physical Layer des CAN, die Umschaltung erfolgt per Software. Zusammen mit dem mitgelieferten, leistungsfähigen Treiberframework ermöglicht der CanActor die einfache Integration PC-gestützter Anwendungen in CAN-Systemen.**

**Der Zugriff mehrerer unabhängiger PC-Applikationen auf einen CanActor oder einer Applikation auf mehrere CanActoren ist problemlos möglich. Durch die kompakte, robuste Bauform und seine hohe Flexibilität ist der CanActor für den Einsatz als Werkzeug oder Prototyp für CAN-bezogene Service-, Entwicklungs- und Wartungsarbeiten bestens geeignet.** 

**Das Interface eignet sich sowohl für Steuerungs- und Visualisierungsaufgaben wie auch für Parametrier- und Analyseanwendungen.**

### <span id="page-4-3"></span>**II. Überblick**

#### **II.1 Charakteristik**

- <span id="page-4-2"></span>**geeignet für mobile und Desktop Anwendungen**
- **Anschluss über USB 2.0 (Full Speed)**
- **aktives Interface mit eigenem Microcontroller**
- **Unterstützung der CAN-Protokolle 2.0A (11-Bit ID) und USB 2.0B (29-Bit ID)**

#### **II.2 Highlights**

- <span id="page-4-1"></span>**integrierte Transceiver für High-Speed-, Low-Speed und Single-Wire-CAN, umschaltbar per Software**
- **fünf Indikator-LEDs für CAN-Rx, CAN-Tx und den ausgewählten Transceiver**
- **Full-CAN-Controller**
- **Firmwareupdate über USB möglich**
- **effiziente Remote Frame Unterstützung**
- **leistungsfähige Treiberarchitektur**
- **ideal auch für industriellen Einsatz durch robustes Aluminiumgehäuse**
- **niedriger Stromverbrauch, Speisung über USB**

#### **II.3 Einsatzgebiete**

- <span id="page-4-0"></span>**CAN-Anwendungen in der Kfz-Industrie**
- **CAN-Anwendungen in der Prozesssteuerung**
- **allgemeine Mess- und Prüfsysteme**

#### **II.4 CanActor als autonome Datenquelle**

- <span id="page-5-1"></span>**Durch Aufspielen einer neuen Firmware kann der CanActor als frei konfigurierbarer, autonomer CAN-Knoten genutzt werden. Die komplette Restbussimulation kann somit von einem unabhängigen Gerät durchgeführt werden.**
- **CanActor als autonome Datenquelle**
- **Unterstützung von zyklischen, Event-getriggerten und Eventperiodischen CAN-Nachrichten**
- **Funktionen der Datenquelle können durch Firmware-Update per USB schnell und einfach umkonfiguriert werden**
- **offene Bauform lässt beliebige Gehäuseformen zu**
- **bis zu 15 digitale und 8 analoge Eingänge zur Beeinflussung der CAN-Signaldaten**

#### <span id="page-5-0"></span>**II.5 Technische Daten**

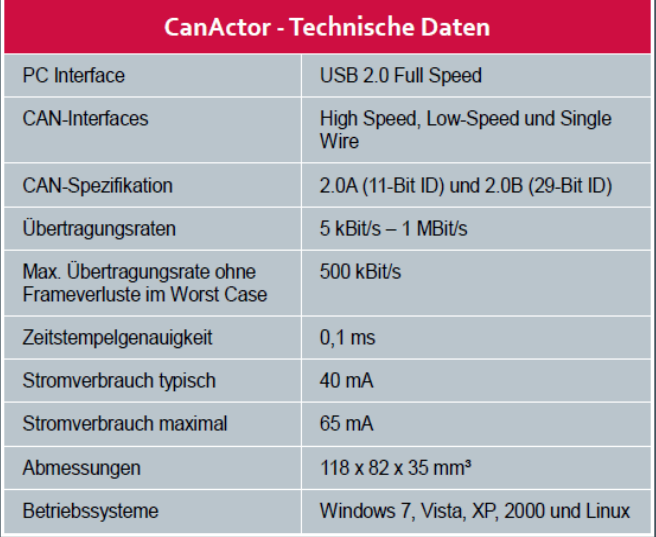

### <span id="page-6-2"></span>**III. Lieferumfang**

### <span id="page-6-1"></span>**III.1 Inhalt der Lieferung**

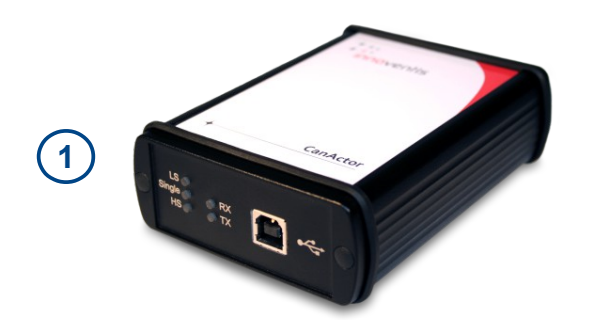

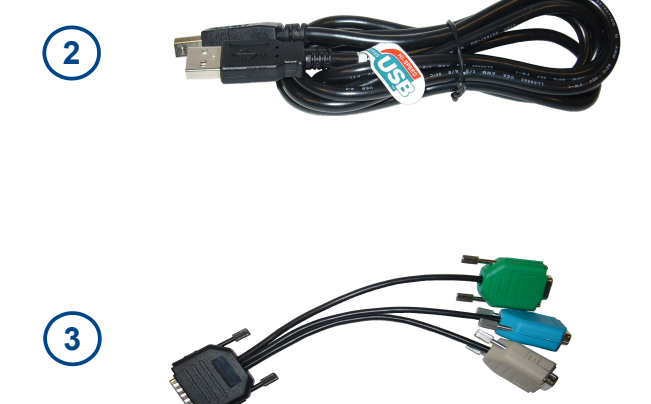

- **1 x CanActor im stabilen Metallgehäuse (1)**
- **1 x USB-Kabel (2)**
- **1 x CAN-Anschlusskabel (3)**
- **Treiber für Windows 7/Vista/ XP/2000 und Linux\***
- **Treiberbibliotheken in C/C++ und Java zur Einbindung in allen gängigen Programmiersprachen\***
- **CanMonitor Software für die Betriebssysteme Windows 7/Vista/XP/2000\***
- **Handbuch und Treiber auf CD\***

#### **III.2 \*Inhalt der CD**

- <span id="page-6-0"></span>**Treiber für den CanActor**
- **Flashtool- Komandozeilenprogramm für Firmware-Update über USB**
- **CanMonitor-Demonstrationsprogramm zum CanActor**
- **Dokumentation und Library zur Erstellung von CanActor-Applikationen**
- **Handbuch**
- **Bedienungsanleitung für CanMonitor**

### <span id="page-7-1"></span>**IV. Treiber-Installation**

#### <span id="page-7-0"></span>**IV.1 CanActor Treiber-Installation**

**Wird der CanActor per USB mit dem PC verbunden, fragt das Betriebssystem zuerst nach den** Treibern. Diese befinden sich im Ordner "Driver" auf der beiliegenden CD. Es werden zwei Treiber **installiert: Einmal für den CanActor selbst und zusätzlich ein alternativer Treiber, der eine serielle Schnittstelle zum CanActor zur Verfügung stellt.**

- **1. Verbinden Sie die USB-Schnittstelle des Computers über das beiliegende USB-Kabel mit der Buchse des CanActors.**
- 2. Das Assistentenfenster "Assistent für das Suchen neuer Hardware" wird an**gezeigt.**

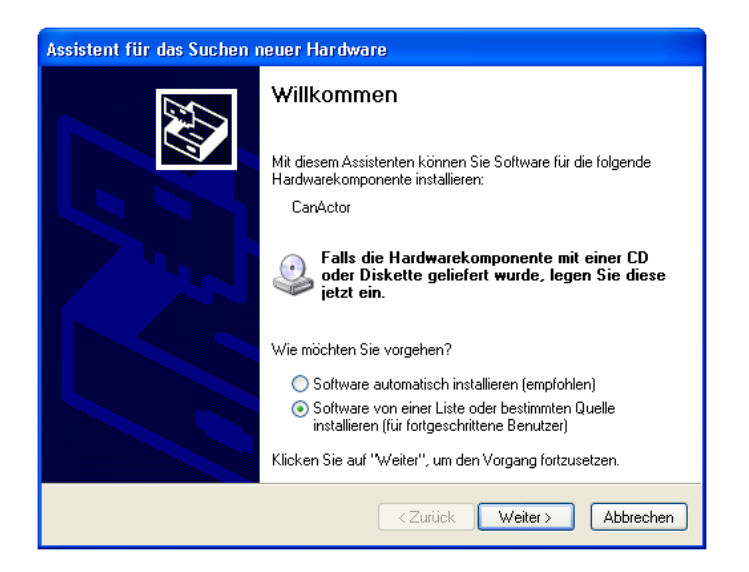

**3.** Wählen Sie die Option "Software von einer Liste oder bestimmten Quelle **installieren" aus. Klicken Sie auf [Weiter]. Es wird eine Dialogbox zur Auswahl der Suchmethode angezeigt.**

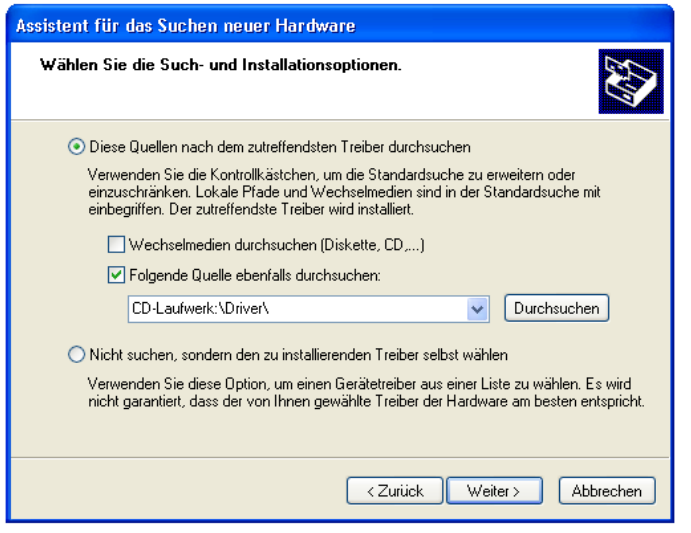

- 4. Wählen Sie "Folgende Quelle ebenfalls durchsuchen" aus. Klicken Sie auf [Durchsuchen], wählen Sie das CD-Laufwerk, danach den Ordner "Driver" **aus und klicken Sie auf [OK].**
- **5. Klicken Sie auf [Weiter], um die Installation zu starten.**

**6. Falls während der Installation eine Warnmeldung angezeigt wird, klicken Sie bitte auf [Installation fortsetzen].**

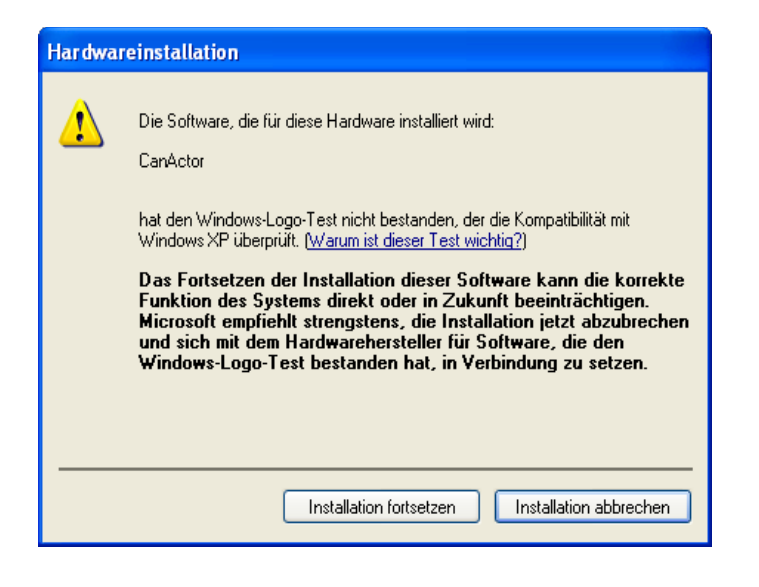

**7. Nach der Installation erscheint die Meldung, dass der Treiber erfolgreich installiert wurde. Klicken Sie auf [Fertig stellen].**

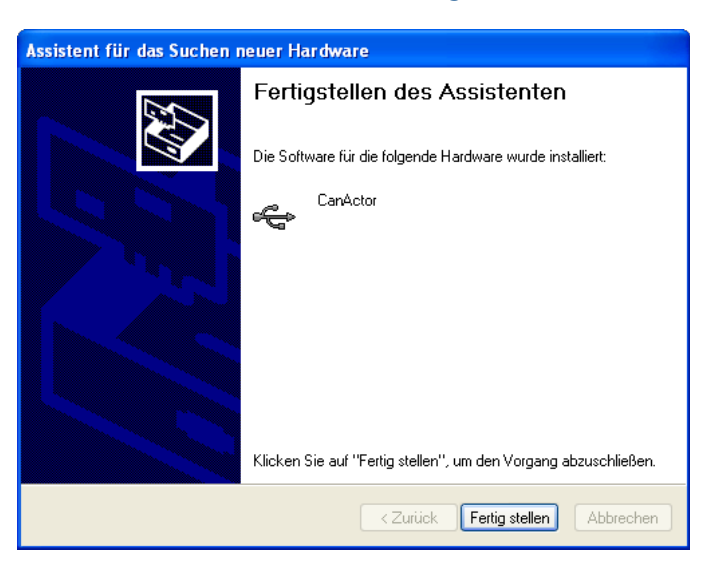

### <span id="page-10-0"></span>**IV.2 USB Serial-Port Treiber-Installation**

Nach der CanActor Treiber-Installation wird ein weiteres Assistentenfenster "Assistent für das **Suchen neuer Hardware" angezeigt.**

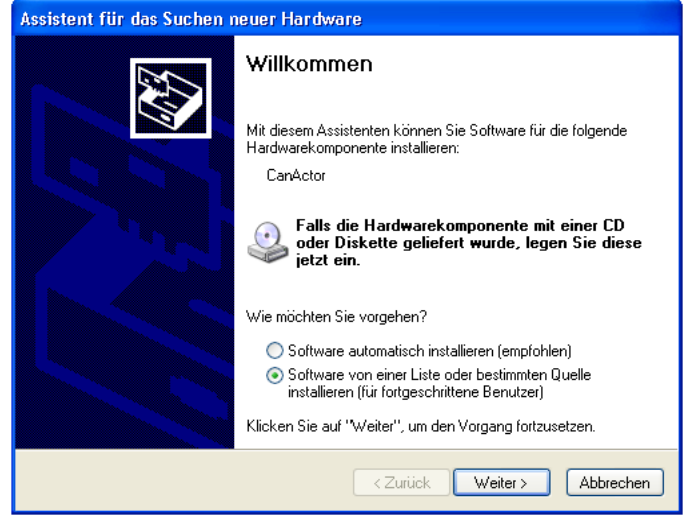

- 1. Wählen Sie die Option "Software von einer Liste oder bestimmten Quelle **installieren" aus. Klicken Sie auf [Weiter]. Es wird eine Dialogbox zur Auswahl der Suchmethode angezeigt.**
- 2. Wählen Sie "Folgende Quelle ebenfalls durchsuchen" aus. Klicken Sie auf [Durchsuchen], wählen Sie das CD-Laufwerk, danach den Ordner "Driver" **aus und klicken Sie auf [OK].**

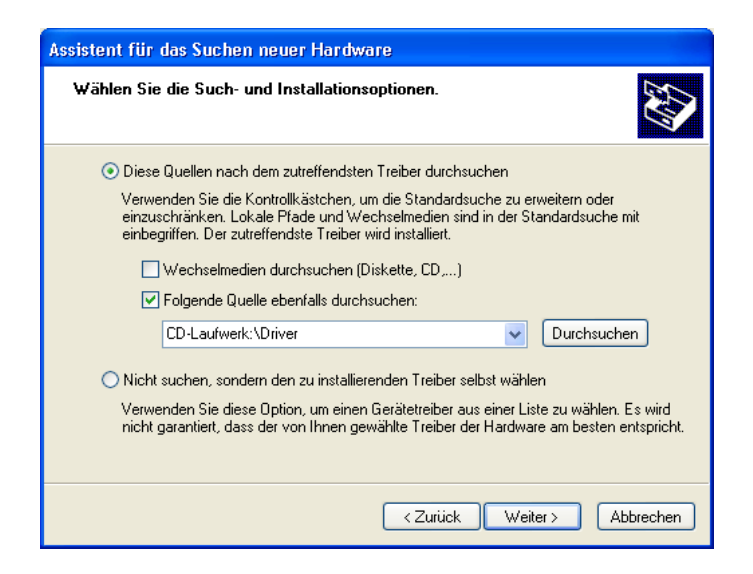

**3. Klicken Sie auf [Weiter], um die Installation zu starten.**

Falls nach dem Schritt "3" des Installationsvorganges eine Dialogbox **"Assistent für das Suchen neuer Hardware" erscheint und zwei Treiber zur** Auswahl stellt, wählen Sie bitte den Treiber "ftdiport.inf" und klicken Sie **auf [Weiter].**

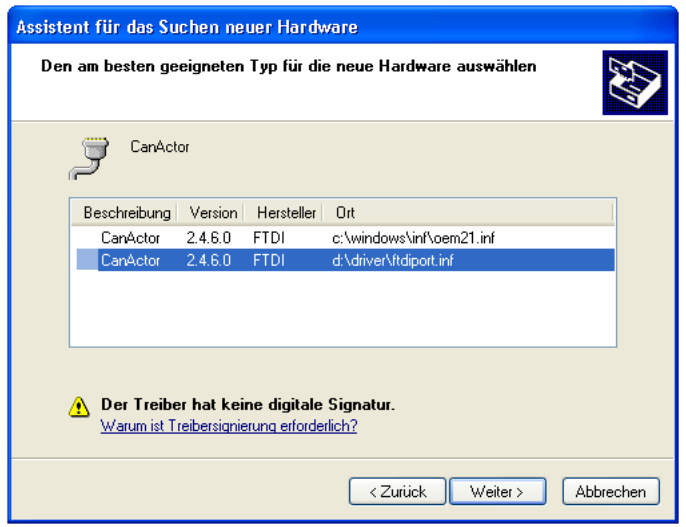

**9**

**4. Nach der Installation erscheint die Meldung, dass der Treiber erfolgreich installiert wurde. Klicken Sie auf [Fertig stellen].**

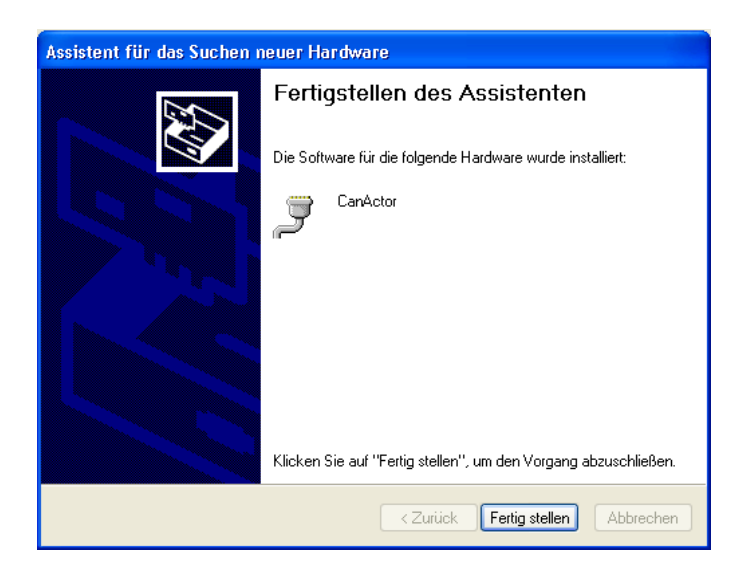

#### <span id="page-12-0"></span>**IV.3 Fehlerbehebung**

**Der Treiber kann nicht installiert werden.**

- **Ist das USB-Kabel richtig angeschlossen? Ziehen Sie das USB-Kabel ab, und stecken Sie es wieder ein.**
- **Wurde die USB-Funktion auf Ihrem Computer aktiviert? (unter Windows) Falls beim erstmaligen Anschließen des CanActors an den Computer** das Fenster "Hardware-Assistent" nicht angezeigt wird, ist auf dem **Computer die USB-Funktion möglicherweise nicht aktiviert. Führen Sie zur Überprüfung die folgenden Schritte durch.**
	- **1. Wählen Sie den Befehlspfad [Systemsteuerung]** → **[System]** → **[Hardware]** → **[Geräte-Manager].**
	- 2. Vergewissern Sie sich, dass neben "Universeller serieller Bus Controller" oder "USB Root Hub" keine der Markierungen "!" oder "x" angezeigt wird. **Falls dort ein solches Zeichen zu sehen ist, ist der USB-Controller nicht aktiviert. Weitere Informationen finden Sie in der Bedienungsanleitung Ihres Computers.**
- **Wurde ein unbekanntes Gerät registriert? (unter Windows) Falls die Treiberinstallation fehlschlägt, wird das CanActor als "Unbekanntes Gerät" registriert, und Sie können den Treiber nicht installieren. Führen Sie die folgenden Schritte durch, um das "unbekannte Gerät" zu löschen.**
	- **1. Wählen Sie den Befehlspfad [Systemsteuerung]** → **[System]** → **[Hardware]** → **[Geräte-Manager].**
	- 2. Wählen Sie die Option "Modelle nach Typ anzeigen" aus, und suchen Sie nach "anderen Geräten".
	- **3. Wenn Sie einen Eintrag bei "Andere Geräte" finden, öffnen Sie dessen Baumstruktur, indem Sie darauf doppelklicken, und suchen Sie dort nach ei**nem "unbekannten Gerät". Wird ein solches angezeigt, klicken Sie auf die **Schaltfläche [Entfernen].**
	- **4. Ziehen Sie das USB-Kabel vom Instrument ab, und stecken Sie es gleich wieder ein.**
	- **5.** Installieren Sie den Treiber erneut. Siehe "Treiber-Installation".

#### <span id="page-13-0"></span>**IV.4 Inbetriebnahme**

**Nach der Treiber-Installation kann der CanActor eingesetzt werden. Für erste Tests kann das Programm CanMonitor verwendet werden. Dazu muss das Programm "CanMonitor.exe" im Ordner "CanMonitor/bin" gestartet werden und der CanActor an den CanBus angeschlossen werden.**

**Nach dem Verbinden mit dem Bus können Signale empfangen und gesendet werden. Hilfe zur Bedienung der CanMonitor-Software finden sie in der separaten Bedienungsanleitung "Handbuch\_CanMonitor\_Vxx.pdf".** 

### <span id="page-14-0"></span>**V. Schnittstellenbeschreibung**

**Je nach Bussystem (Low-Speed/High-Speed/Single-Wire) ist von dem beigelegten Adapterkabel eine der drei farbigen 9-poligen Anschlussbuchsen zu verwenden.** 

**Die farbliche Belegung ist wie folgt:**

 **grau: High-Speed-CAN (bis 1 MBd) grün: Low-Speed-CAN / Fault-Tolerant CAN (bis 125 kBd) blau: Single-Wire-CAN (bin 83 kBd)**

 **Die Pinbelegung der Buchsen High-Speed und Low-Speed CAN**

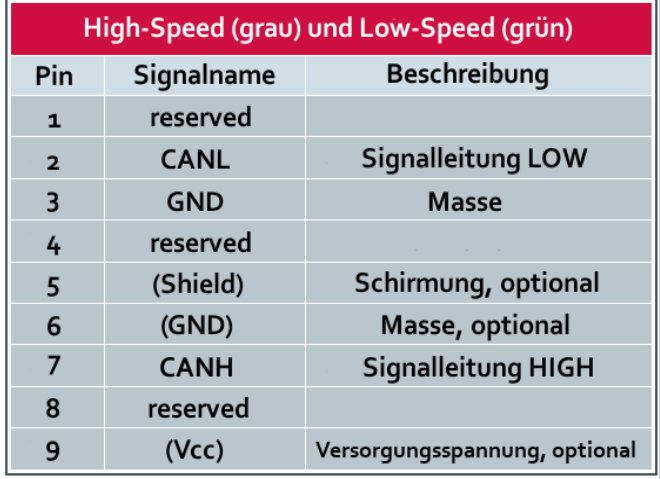

#### **Die Pinbelegung der Single-Wire-CAN Buchse**

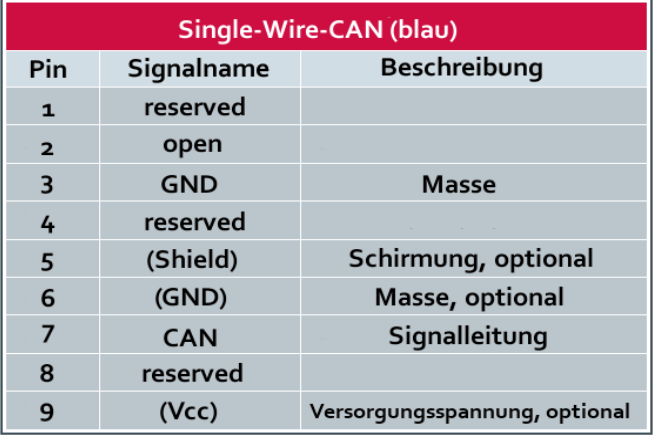

### <span id="page-15-0"></span>**VI. Firmware-Update**

**Dieser Abschnitt behandelt die Aktualisierung der CanActor Firmware von einer vorherigen Version. Die aktuelle Firmware finden Sie im Internet unter** *<http://www.innoventis.de/support>*

**Die Aktualisierung erfolgt über das mitgelieferte Flashtool.** 

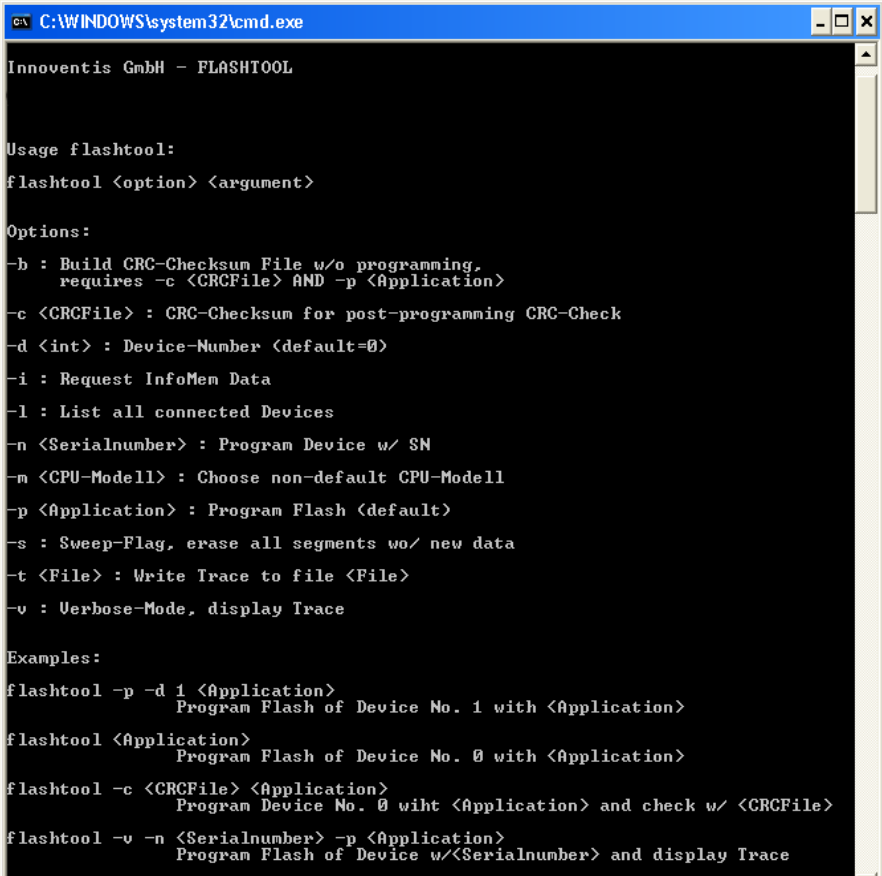

- **1. Verbinden Sie den CanActor über das mitgelieferte USB-Kabel mit dem Computer.**
- **2. Starten Sie die Windows Konsole über [Start] → [Ausführen] → "cmd" → [OK]**
- **3. Wechseln Sie in der Konsole in das Verzeichnis des Flashtools. Diese befin**det sich im Ordner "Flashtool" auf der beiliegenden CD. Hilfe zur Benutzung **der Windows Konsole finden Sie in Ihrem Windows-Handbuch oder im Internet.**

4. Starten Sie in der Konsole das Programm "flashtool.exe" mit den Parametern<sub>n</sub>-s <Dateiname des Updates>".

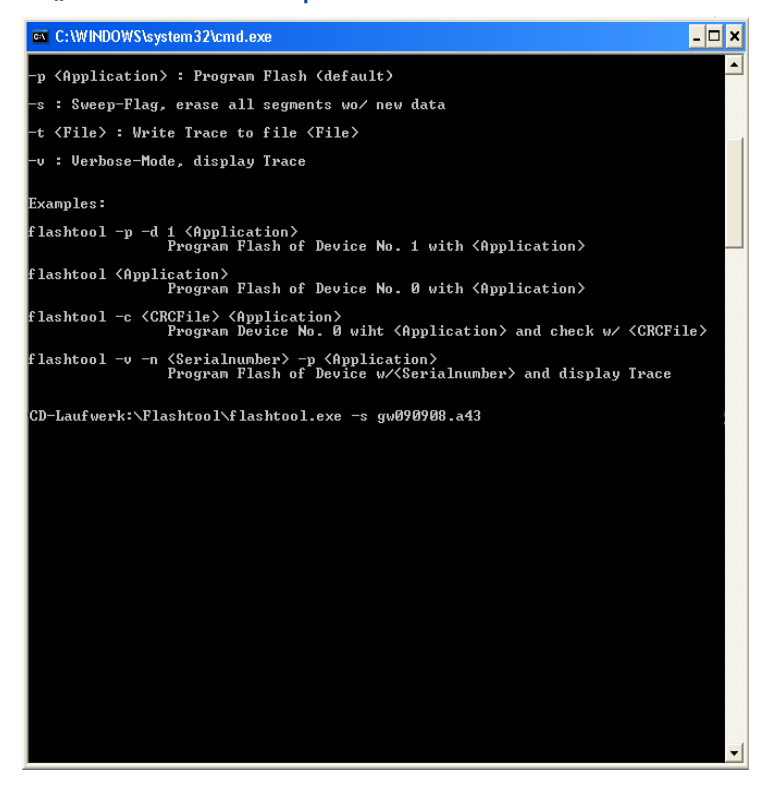

### <span id="page-17-0"></span>**VII. Kontakt**

**Bei Fragen oder Problemen kontaktieren Sie bitte**

**innoventis GmbH Holger Englert Sedanstraße 27 97082 Würzburg Tel: 0931 / 467 958-101 Fax: 0931 / 467 958-200 h.englert@innoventis.de http://www.innoventis.de**